# **Tutorial 3: Editing layers – Changing Layer Symbology and Working with Tables in ArcMap**

### **Tutorial content:**

**3.1.** How can I change the colour of a data layer, the line or symbol that is used to display data features? And when should I use single symbol colour option?

Open your saved tutorial map project.

## **3.1. Changing Layer Symbology (colour, lines, fills and symbols)**

ArcMap allows you to change the colour, lines and symbols used to display layer features.

In this example we will change the symbol and colour which is used for the 'Topo\_Line' layer.

Click on the layer symbol in the table of contents to display the **'Symbol Selector'** window.

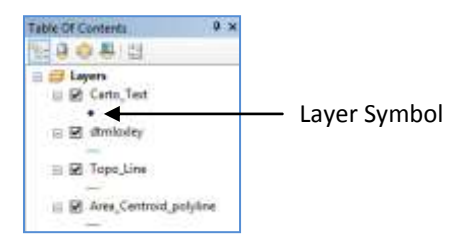

Symbology can also be accessed by right clicking on a layer in the Table of Contents and selecting **'Properties'**.

The **'Layer Properties'** window will open. Select the **'Symbology'** tab and click on the symbol to open the **'Symbol Selector'** window.

#### **a) Colour**

To change the colour click on the arrow to the right of the coloured box, under '**Current Symbol'**.

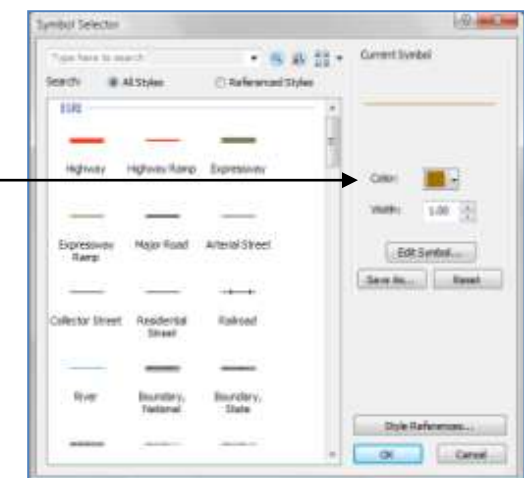

This will open a colour palette. Select a new colour from the palette.

The new colour will show in the **'Symbol Selector'** window, click **OK.**

If you open the **'Symbol Selector'** from the **'Layer Properties'** window, you have to click **OK** in the **Symbol Selector,** then click **Apply**, then click **OK**.

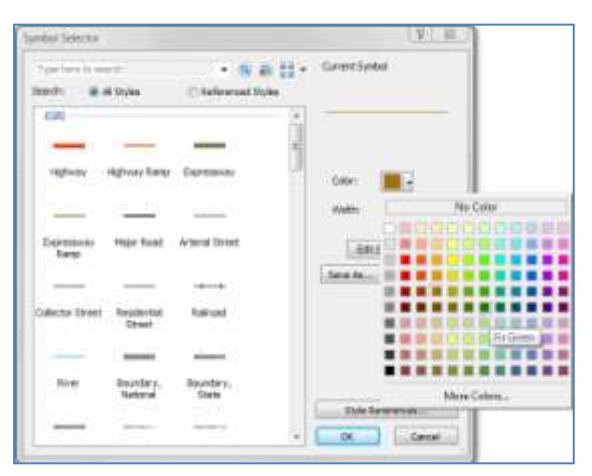

### **Changing Layer Colour – Shortcut**

The colour of a layer can also be changed by right-clicking the symbol in the table of contents. The colour palette will be displayed and a new colour can be selected.

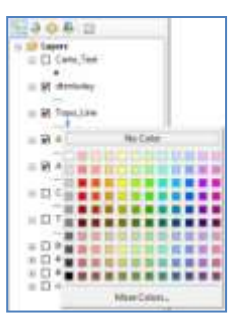

## **b) Line Width and Type**

Line width can be set in the **'Symbol Selector'**, under **'Current Symbol'**. To change the width, set the new value, the higher the number the thicker the line. Click **OK**.

ArcMap also has a range of custom line types to select from, which might be appropriate for use in some line layers.

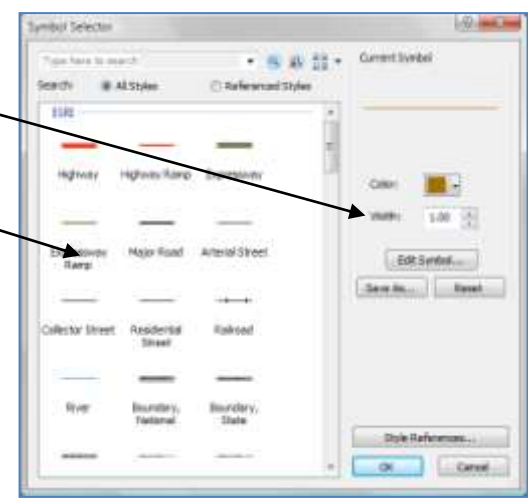

## **c) Polygon Symbology Options**

The options in the **'Symbol Selector'** for polygon layers are slightly different. Add the layer 'Polygon\_example' to the ArcMap project. It can be found in the GIS Tutorial Data Folder in the sub-folder 'Resources'.

Zoom to the layer. It includes a number of roughly drawn polygons representing areas of woodland cover.

Open the **symbol selector** for the 'Polygon\_example' layer.

At the moment the layer has a fill colour. The fill colour can be changed by clicking on the arrow to the right of the coloured square. A new colour can be selected from the palette.

It is also possible to set no fill colour by clicking on 'No Color' in the palette. Use this option if you only want your polygons to have an outline.

The outline colour and width can also be changed in the-**'Symbol Selector'.**

The polygon can be customised further by clicking on **Edit Symbol...** to open the '**Symbol Property Editor'** window.

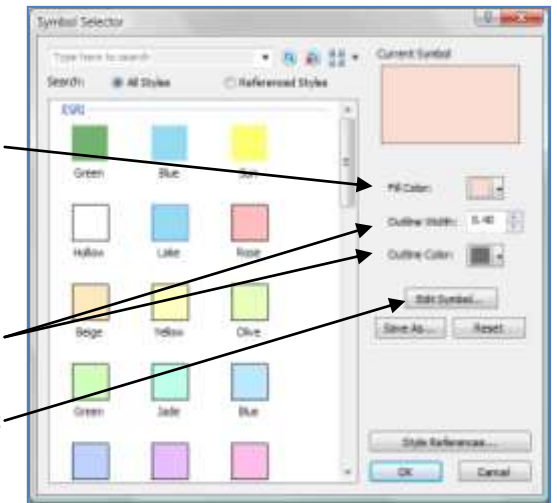

At the moment the polygon uses a 'Simple Fill', but other fill options can be accessed under 'Type:'

Try experimenting with some of the different options.

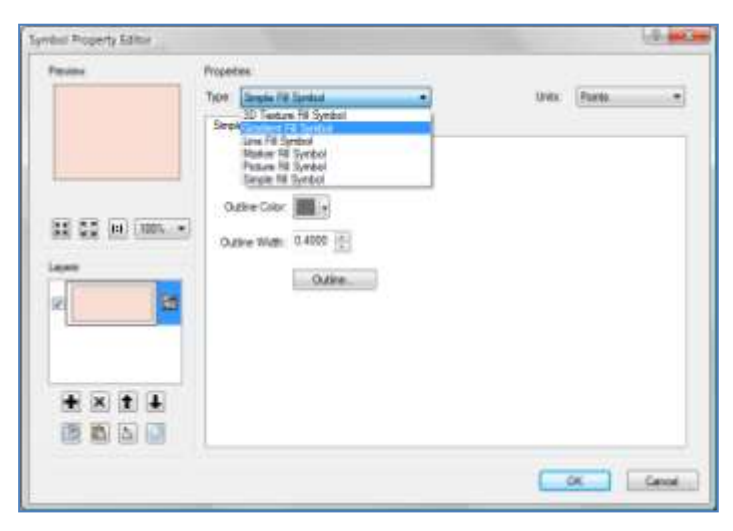

There are also a number of default polygon options which can be used. Scroll down for more options. Some of the options towards the bottom might be useful for communicating site survey information. .

More options can be added to the window by clicking on the **Style References...** button and selecting from the list.

Try experimenting with some of the options.

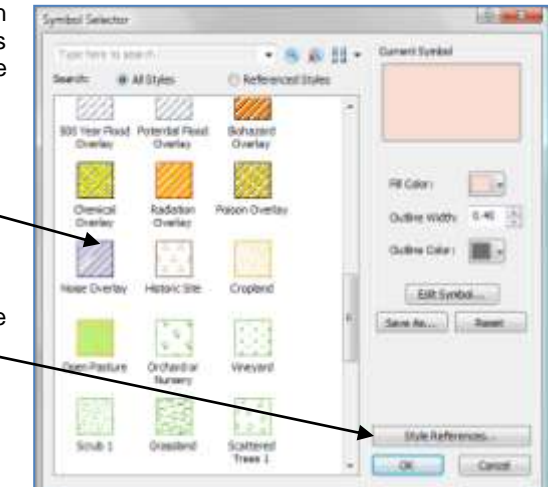

#### **d) Point Symbology**

Add the shapefile 'Point example' from the 'Resources' subfolder in the 'GIS Tutorial Data Folder'.

Zoom to the layer. The layer records the location of some of the pubs and hotels in the Loxley Valley. The points may not be obvious due to the layer's current symbology.

Open the **'Symbol Selector'** for the 'Points\_example' layer.

Try changing the colour and size of the symbol and the symbol type.

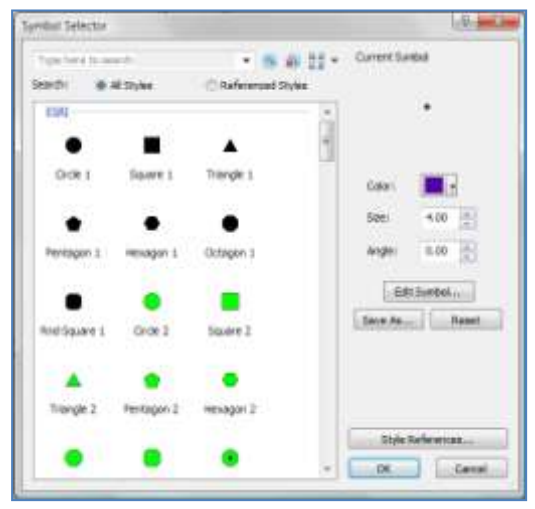